# 平台操作手册(学生端)

# ——华北电力大学研究生院

选修《科技信息检索与论文写作》的同学,请按以下说明完成课程:

## **一、登陆方式**

1、登陆 [https://hbdldx.xuetangx.com,](https://hbdldx.xuetangx.com/)输入学号和密码(初始密码为学 号后六位);

2、激活账号(首次登录平台的新用户需要进行账号激活,包括修改初始密 码、绑定手机号/邮箱。激活时,可以选择绑定手机/邮箱均可);

## **二、课程时间**

课程选课时间为:2019 年 11 月 7 日------2019 年 11 月 20 日 课程时间为:2019 年 11 月 22 日------2020 年 1 月 31 日

11 月 22 日左右即可登录上课。

### **三、课程成绩**

课程成绩达到 60 分及以上者, 视为课程合格并获得相应学分; 综合成绩未 达到 60 分者,需重修。其他问题请参考附件使用手册。

# 一、电脑端

# **1.1** 账号登陆

登陆账号: 学号 登陆密码:初始密码为学号后六位

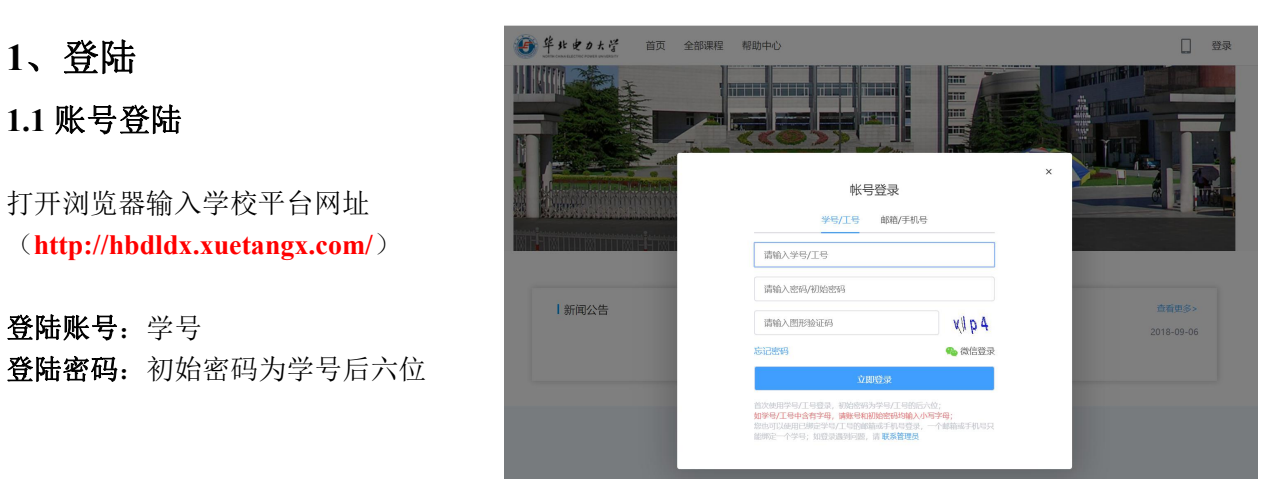

### **1.2** 绑定激活

首次登陆需要进行账号绑定激活,此步骤不可跳 过。 按照要求依次填写 おおし おおし あいしょう しょう おおし しょうかい おおし しょうかい 真实姓名 新密码 再次确认新密码 | 再次确认密码再次确认密码,两次密码一致 A 绑定手机号 验证码

人信息界面进行修改,之后登陆若忘记密码可以通

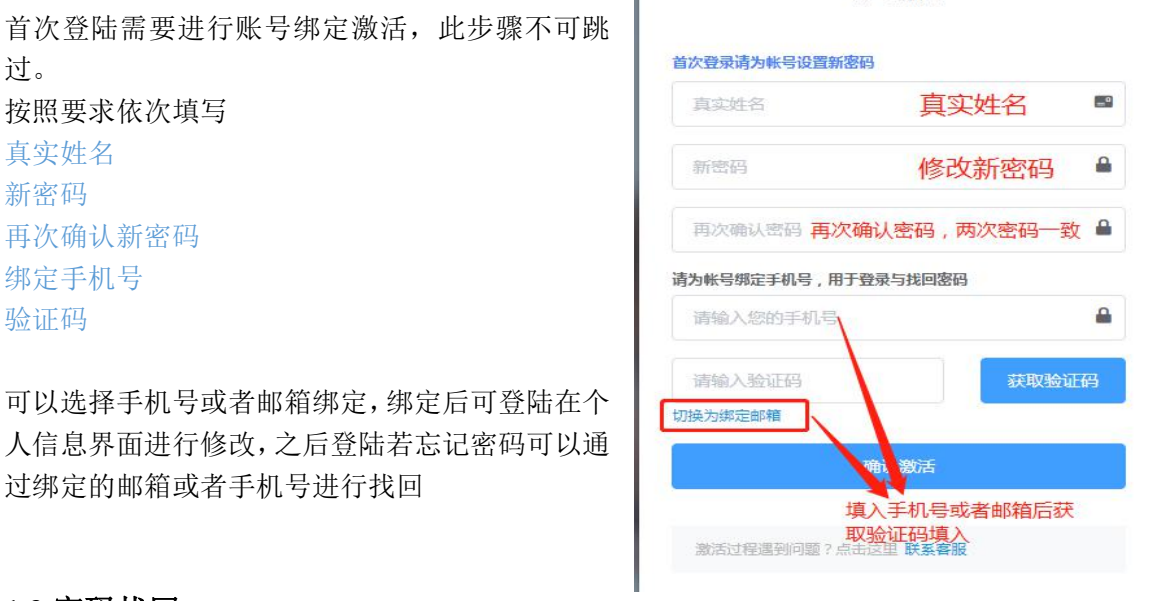

帐号激活

### **1.3** 密码找回

若忘记登陆密码,在登 陆界面点击"忘记密 码"通过 ①账号验证 ②手机号或邮箱验证 及修改密码 两个步骤即可直接自 改登陆密码

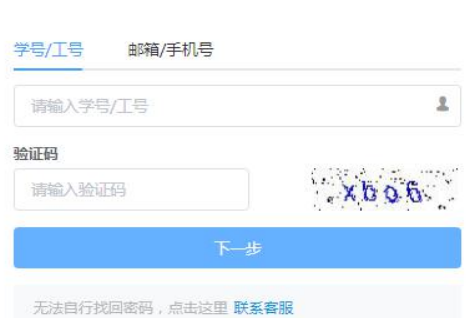

找回密码

#### 请选择身份验证方式

#### 验证手机号

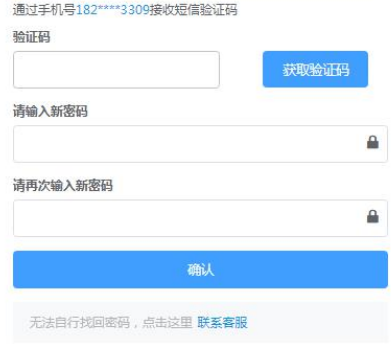

## **1.4** 账号信息

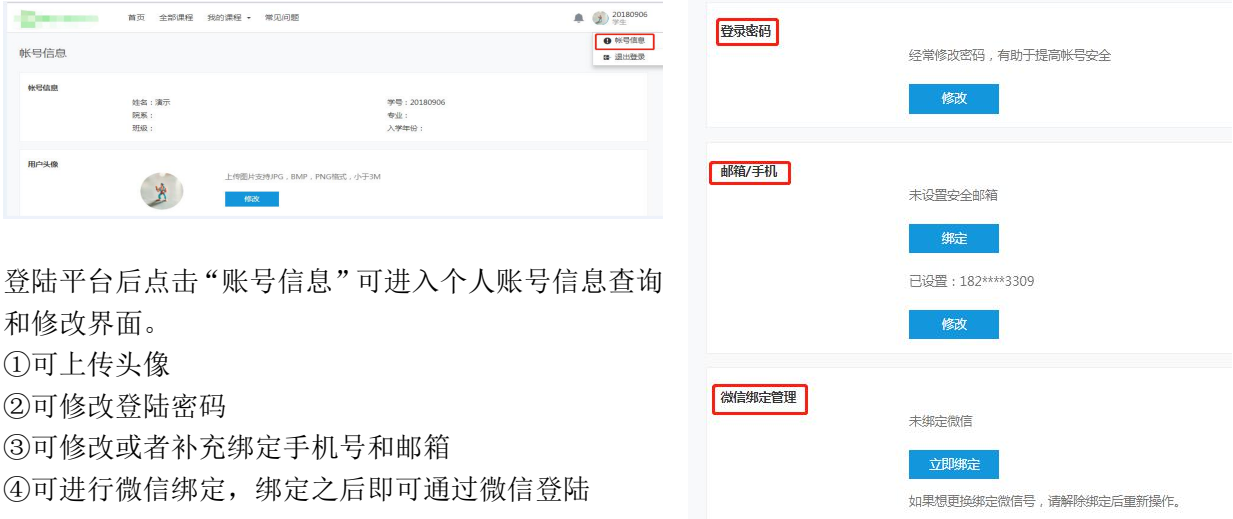

# **2**、课程学习

# **2.1** 查找学习课程

登陆之后在"我的课程"界面呈现的则为所有自由选择或者老师选课的所有需要学习的课程。

通过学期筛选或者课程名称搜索,选择 所要学习课程,课程封面显示此门课程

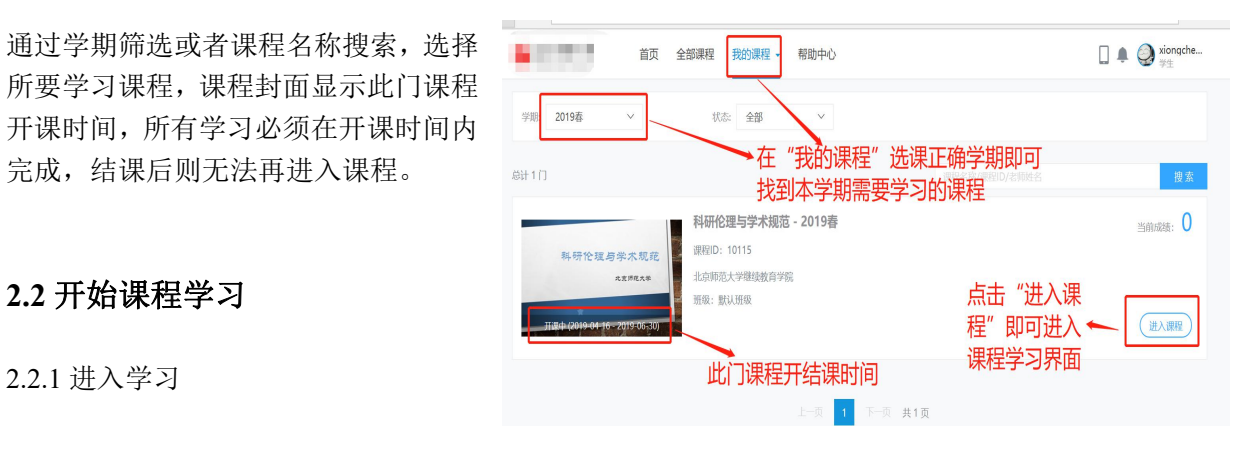

。<br>文献管理与信息分

 $O \#$ 

课件列表 

2.2.2 课程学习界面 左侧为课程导航栏,中间为课程大纲,右侧 为学习进度 右上角为此门课程成绩

实时查看学习成绩及详情 1.2社会发展趋势 ·课程作业及考试列表 **6 1.3 课程内容设** 1.4 学习资源及要求 。<br>直接在对应章 点击左上角"选择章节"课直接切换播放视 高速 的复数 网络 网络 医 **IN 00100 AND CONFIDENTIAL ART VEHICLE STATE** 的预的最新回答] 具体显什么软件呢? 基本<br>罗老师推荐的软件不需要特定安装环境,软<br>》在学习程度中追回。 信息社会的挑战 01 及课程内容设计 新回答] 不是所<br>时间 - 境舎效率 罗昭锋

 $\overline{(\overline{m})}$ 

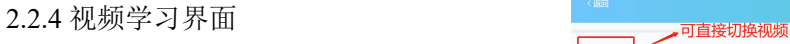

频;

"讨论区":呈现的是所有针对此章节发布的讨论帖,学生点击提问则可直接针对当前播放 界面内容进行讨论区提问。

"讲义"如果老师有上传讲义,则学生可以边看视频编看讲义

#### 2.2.4 考核

在"成绩"界面可以查看课程的具体考核维度以 及各个维度的低分情况。 点击"视频"、"作业"、"讨论"可以查看自

己每一个维度学习进度以及得分情况

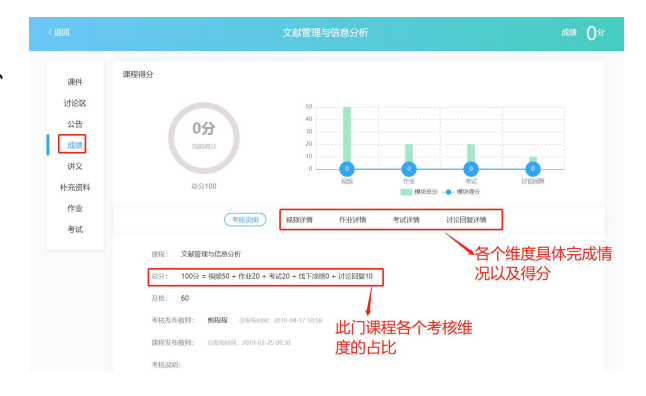

#### **2.3** 消息提醒

#### 2.3.1 消息中心

所有课程动态,讨论区情况及系统消 息都会在消息中心体现,请学生高度 关注消息中心提醒

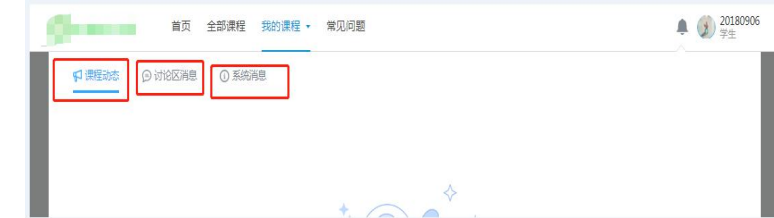

# 二、手机端

# **1**、登陆

- **1.1 APP** 下载
- 扫描二维码直接下载

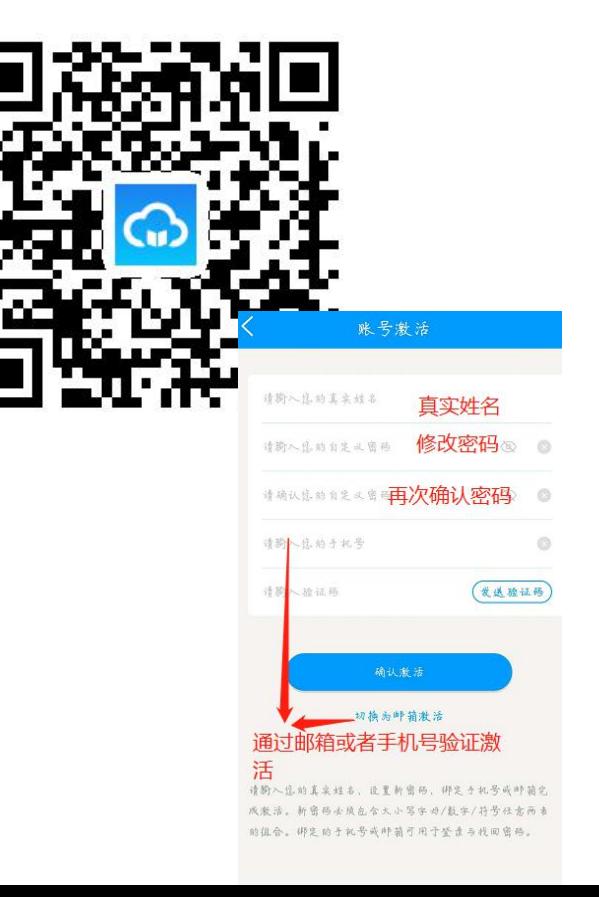

# **1.2** 登陆及激活

选择"华北电力大学研究生学院、课程学习" 输入学号**/**初始密码(学号后六位)

按照要求依次填写 真实姓名 新密码 再次确认新密码 绑定手机号 验证码

【激活过程只需要在首次登陆中需要进行,激活成功后无论在 PC 端还是手机端都直接用修 改后的密码登陆即可】

# **2.1** 开始课程学习

在学习界面即可看到自己所有学习的课程。

点击课程即可进入课程学习界面

# **2.2** 课件**&**公告**&**讨论区**&**成绩

通过横向导航栏进行功能切换

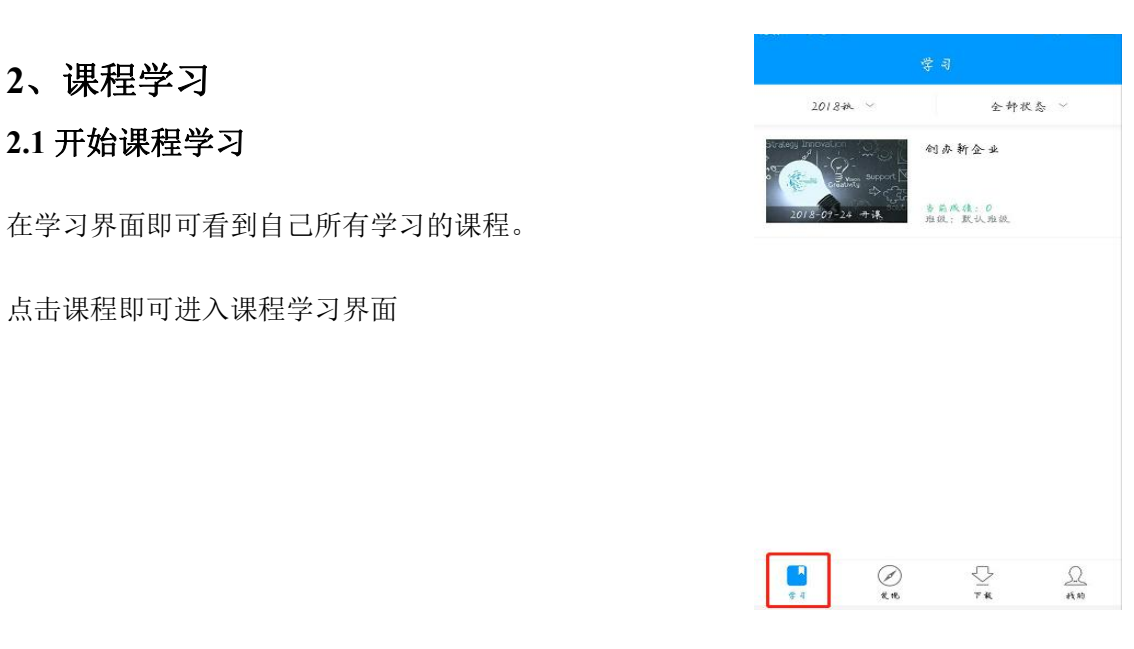

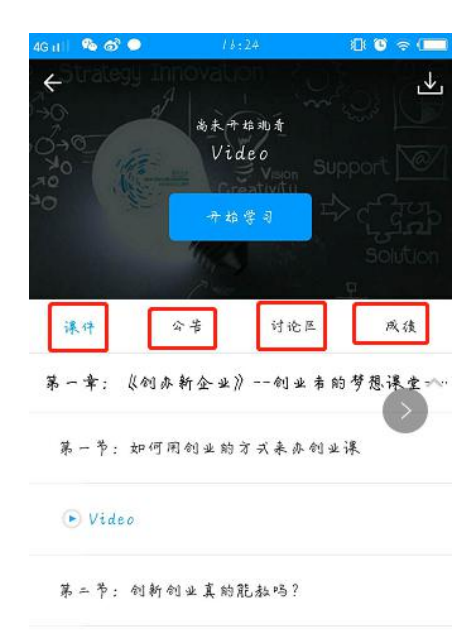

 $\bullet$  Video

第三节:当我们在谈论创业时我们在谈论什么?